$\langle \rangle$ 

Genesys Cloud contact centre lets you connect with customers by phone, chat, text, or social media.

# **Logging into Genesys Cloud for the first time**

You will receive an e-mail to activate your Genesys Cloud account, there may be instances where they filter to your Junk Folder.

Click on **Activate** button on the e-mail to verify your e-mail address.

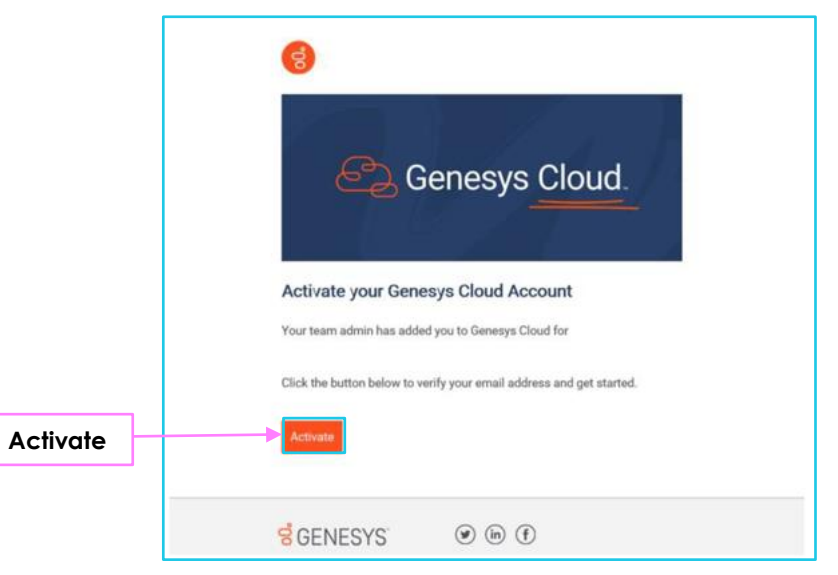

## **Set your password.**

You will need to create a password for your account. Enter your e-mail address and enter your chosen password, then click **Sign In**.

Password minimum criteria:

- Minimum of 12 characters
- One upper case
- One lower case
- One number
- One special character

Click Sign In to be redirected to the main **Log In.**

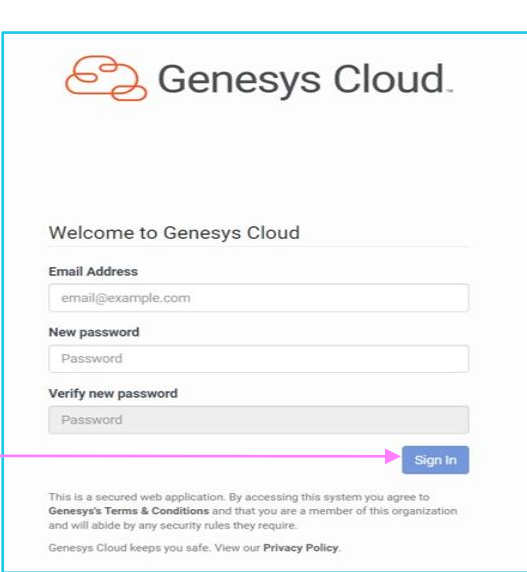

**Note: Some steps, screenshots and options may differ slightly depending on the application, browser, operating system, and software version you are using.**

### **Logging In to Genesys web application**

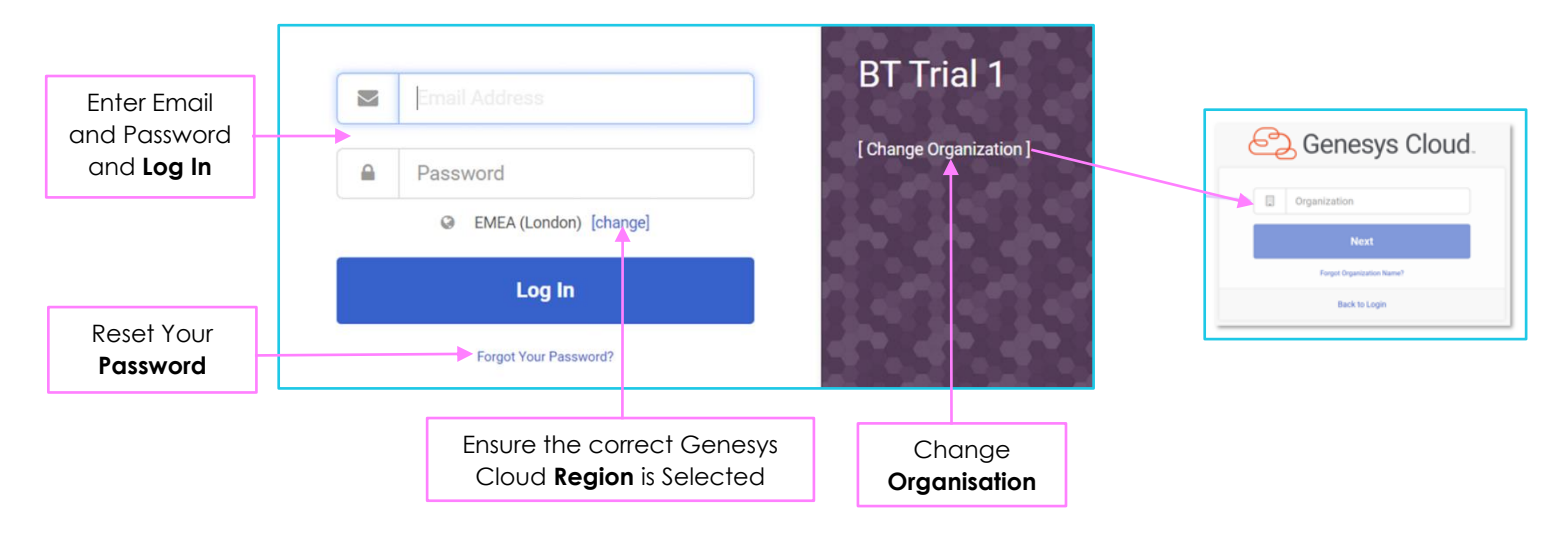

#### **Login to Genesys web application via Single sign-on (SSO)**

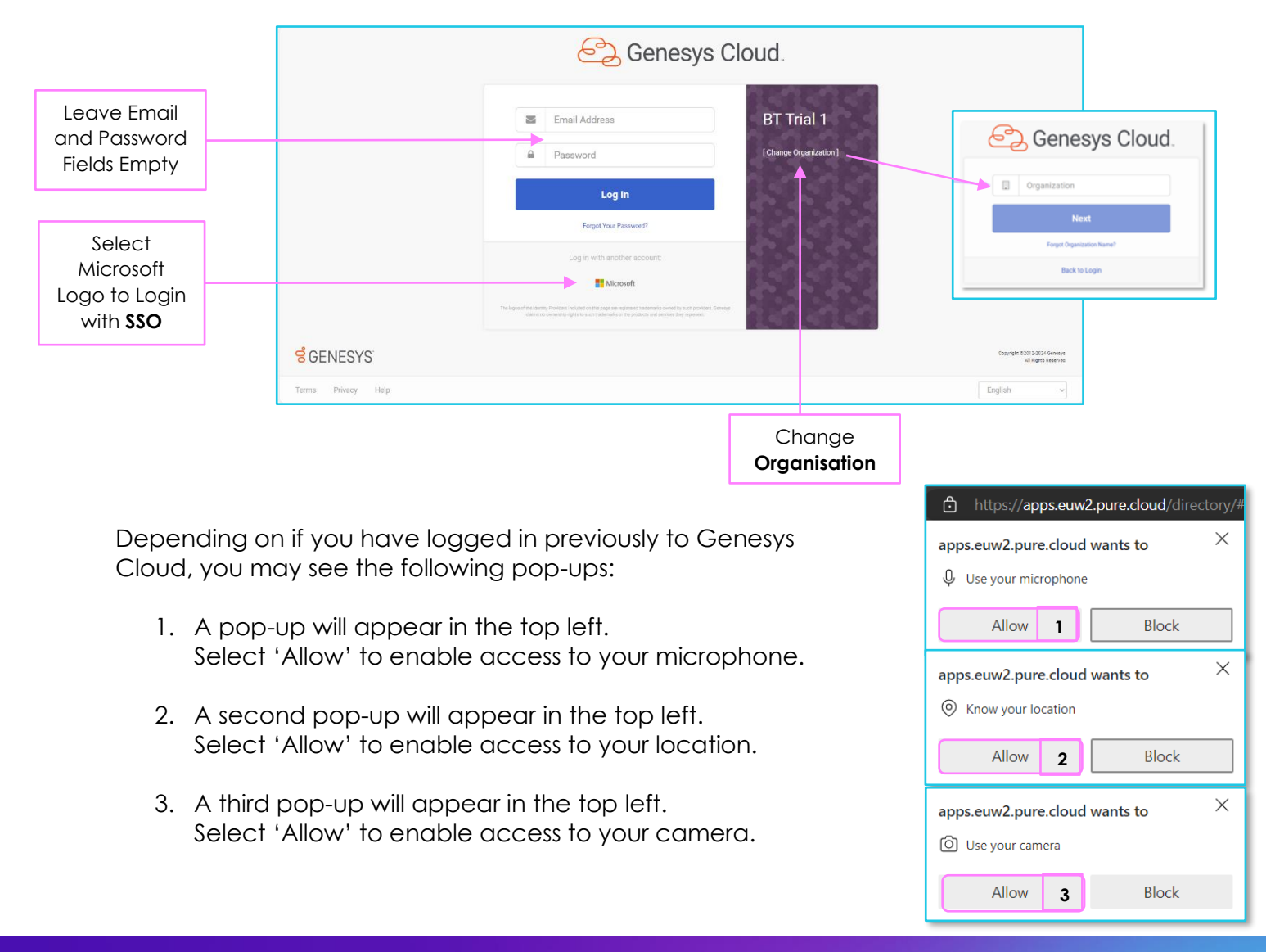

**Note: Some steps, screenshots and options may differ slightly depending on the application, browser, operating system, and software version you are using.**

### **Customising Audio Settings**

Depending on if you have logged in previously to Genesys Cloud, you may see the following pop-ups: A pop-up will appear in the top-right. If you need to view

or change your audio or camera preferences, select '**Yes'**.

**Note:** You will need to create a new device profile if you would like to use customised audio or camera settings.

If a device profile is not created, Genesys Cloud will use the default audio and camera settings of the PC.

- 
- 2. Set Default Camera Audio Output
- 3. Set Default Microphone 6. Adjust Volume Levels
- 4. Set Default Audio Output 7. Change Ringtone
- **HARDWARE CHANGE** You don't have any device profiles for the recently connected device, would you like to A create one?  $No$ Yes 1. Name Device Profile **5. Set Default Notification** 
	-
	-
	-

#### **Enabling Pop-Up Notifications**

- 1. Select the profile icon from the vertical ribbon.
- 2. Select 'Preferences'.
- 3. In the notifications tab, select 'Allow Pop-up Notifications'.
- 4. Test by selecting 'Send test notification'.

When your browser is in the background, you will still be alerted with a visible pop-up notification.

You may need to allow notification within your browser and Windows.

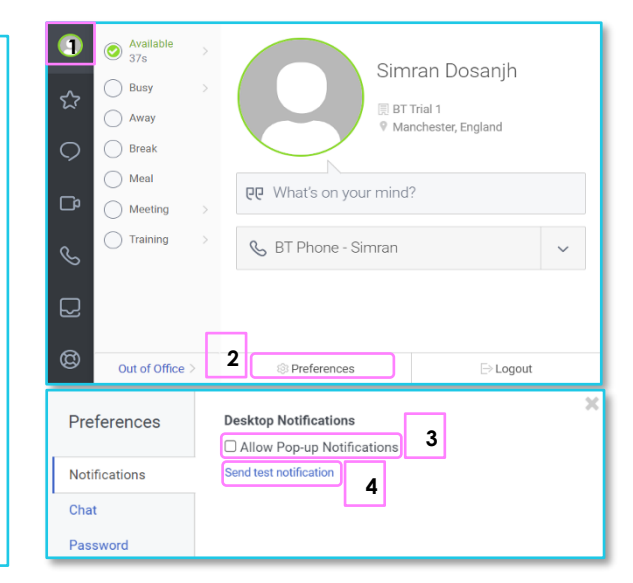

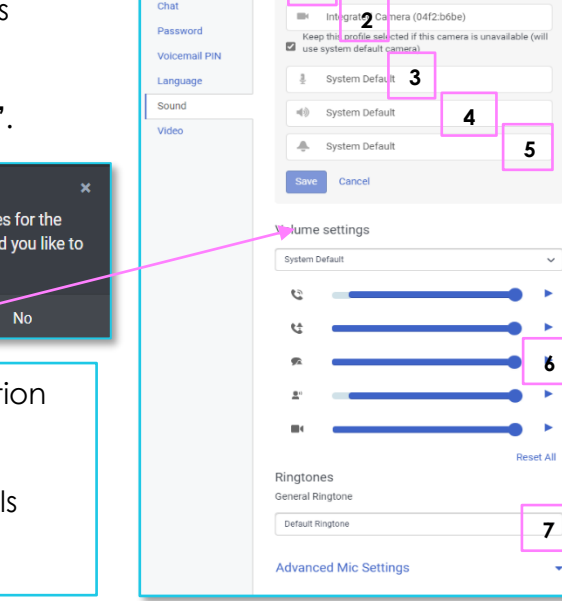

 $=1$ 

Audio Device Profile

Preferences

**Notification** Chat **Donovord** 

#### **Selecting a Phone**

☆  $\circ$  $\Box$  The phone icon on the vertical ribbon will be red if you do not yet have a phone selected. You will not be able to make or receive calls until you select a phone. Your phone will be provided to you by your Administrator.

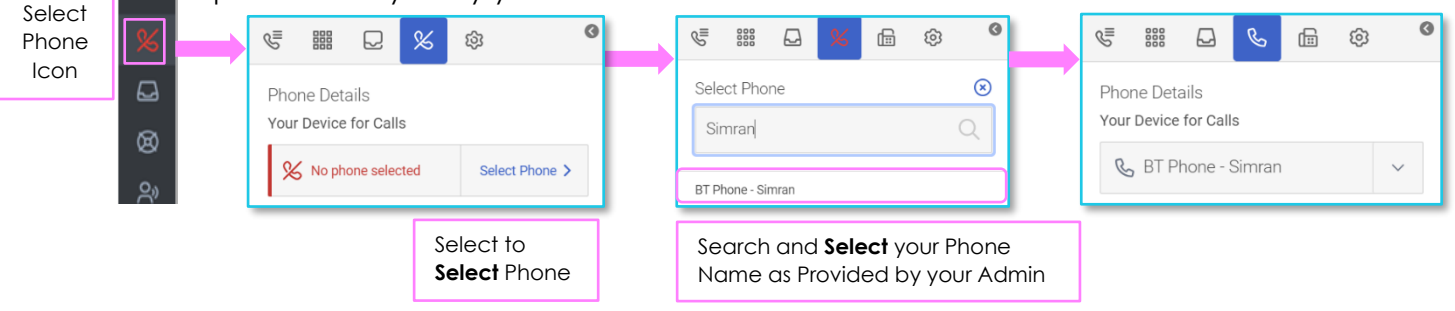

## **Learn more.**

• [Genesys Cloud Contact Centre](https://www.globalservices.bt.com/en/my-account/support/collaboration/genesys-cloud-contact-centre) >

Discover more at the [BT Support Centre](https://www.globalservices.bt.com/en/my-account/bt-support-centre) >

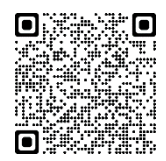